# 見積入力

見積入力では得意先への見積を入力し見積書を発行することができます。

※新規登録・修正・削除、キー操作方法などは「伝票入力画面 共通基本操作」を参照してください。

1) 見積入力概要

### Point

- ・見積入力することにより、以下の業務が可能となります。
	- ① 見積書の発行ができます。登録した見積伝票は受注伝票にリレー入力できます。
	- ② 見積から受注、または失注へリレー処理することにより、見積残管理が行えるようになります。
	- ③ 見積明細表が作成でき、多角度からの見積データ集計や分析ができます。

・見積伝票が受注リレーされると画面上部に「受注あり」と表示されますが、 見積伝票から受注伝票へのリレーは何度でも可能です。(見積残管理はしていません)

・見積入力の操作の流れ

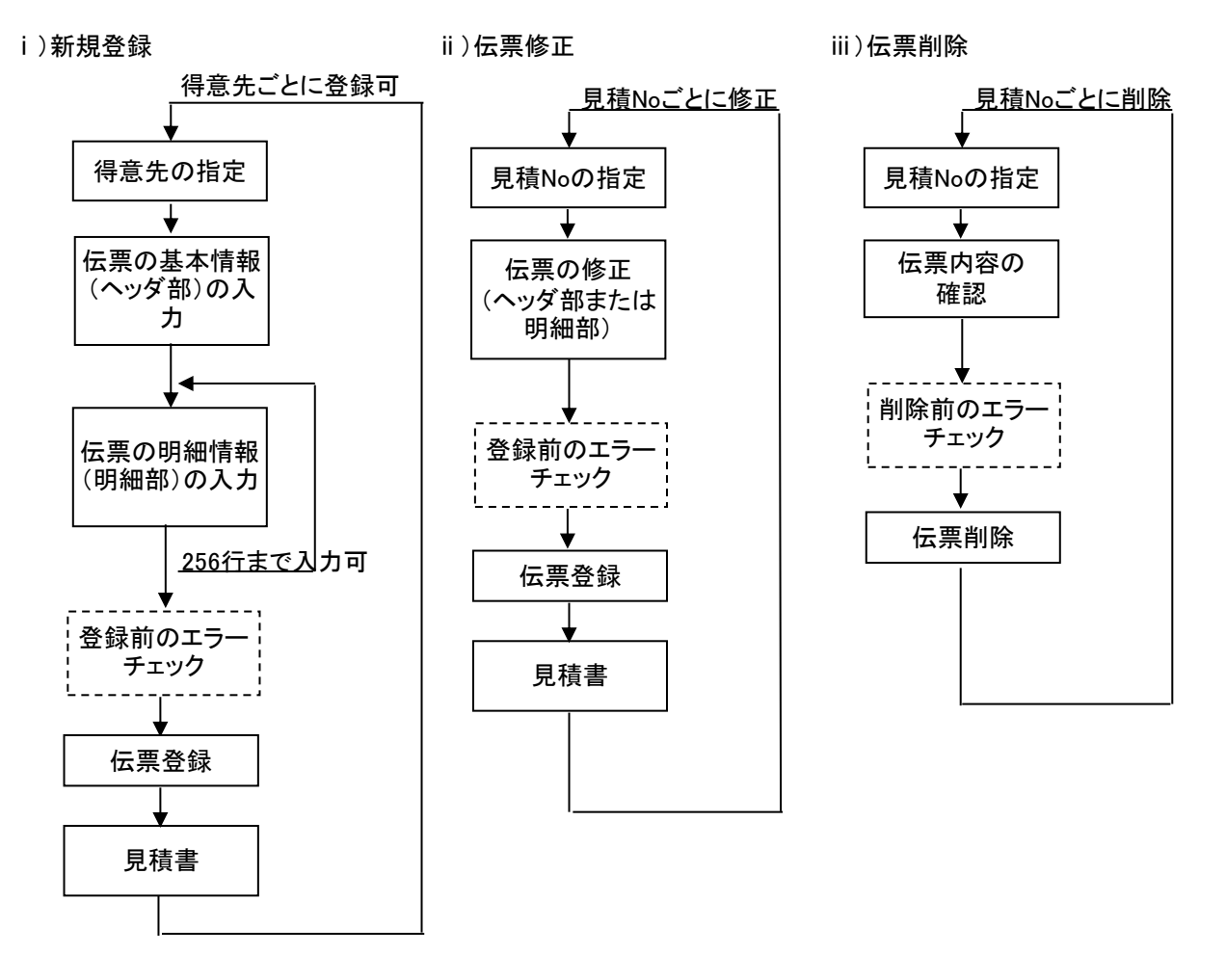

※伝票機能設定で見積書の即時発行がOnの場合、伝票登録時に 即時発行確認のメッセージが表示されます。

※見積を受注または失注に変更する場合は、伝票を修正で開き、 「状況」を受注または失注に変更し伝票更新します。

2) 見積伝票の受注リレー

受注入力で見積Noを指定して受注伝票に見積伝票の内容をリレー入力できます。

受注リレーされた見積伝票は

- ・ 見積入力画面上部に「受注あり」と表示されます。
- ・ 受注リレーされた明細行は「受注済」チェックがONで表示されます。

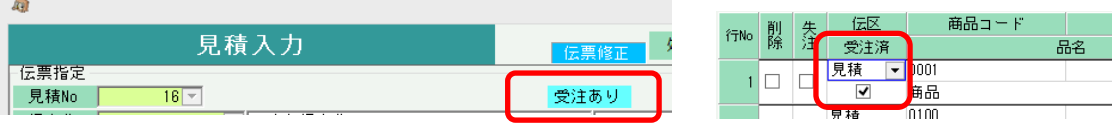

- ・ 「状況」を見積から変更できなくなります。
- ・ 見積の伝票削除をすると、受注の伝票も削除されます。

見積からの受注リレーは受注→売上リレーほど厳密には管理されません。

- ・ 受注リレー後も見積伝票は行追加、削除、数量変更、商品変更などの変更ができます。 また、受注入力側でも商品コード、数量を見積伝票とは違ったものに変更できます。
- ・ 明細行の「受注済」チェックを見積入力でOFFに変更することができます。
- ・ 受注リレー済みの見積伝票を再度受注リレーすることができます。
	- ※ 受注リレー済みの見積伝票を再度受注リレーした場合、リレー済み明細行は受注入力画面で 削除チェックONの状態で初期表示されます。再度受注リレーしたい場合は削除チェックをOFF にして登録できます。
- ・ 見積残数の管理、集計はできません。 ※ 明細行の受注済みチェックにより、受注リレーされた明細かどうかの判断はできます。

4) 基本情報(ヘッダ部) 項目の説明

入力画面の上部にある基本情報をヘッダ部と呼びます。 ヘッダ部には、1伝票共通で設定できる項目が表示され、入力することができます。

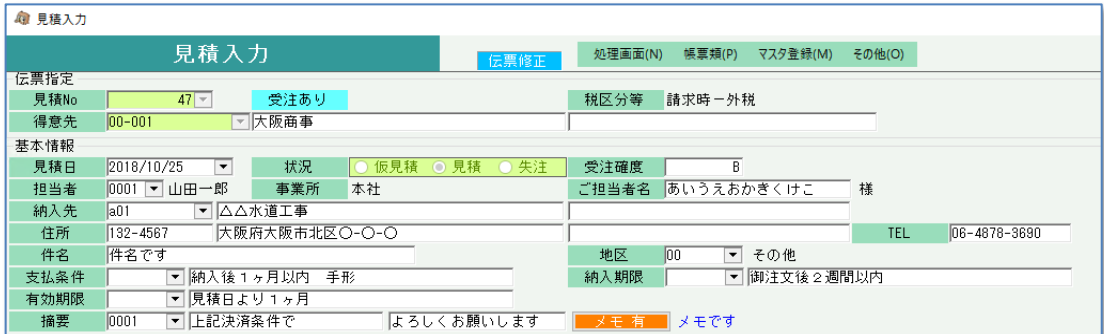

※以下、下線(緑字)の項目は伝票機能にて、使用する、しないを選択できるものです。 詳細は「伝票機能設定」のマニュアル参照してください。。

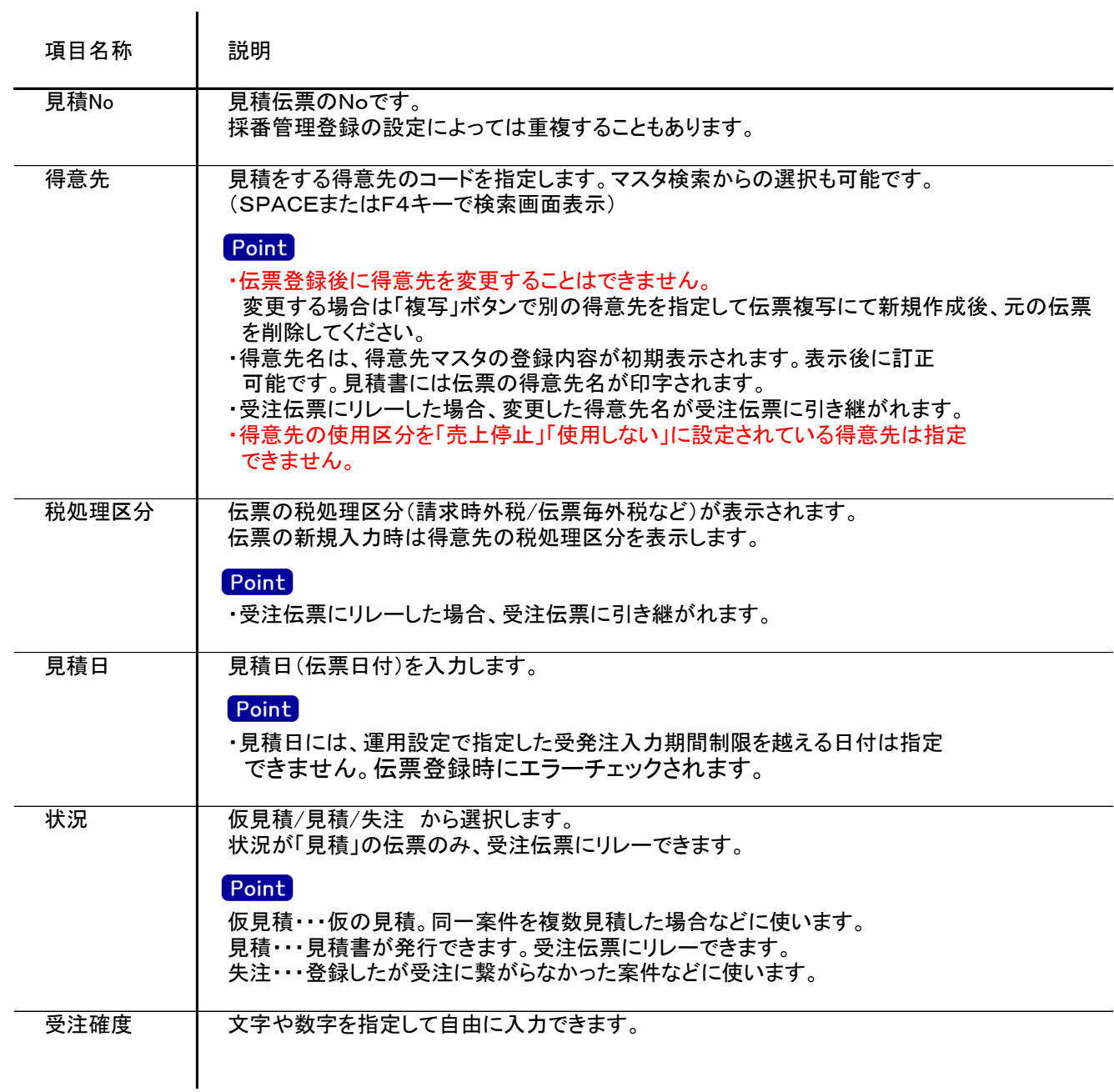

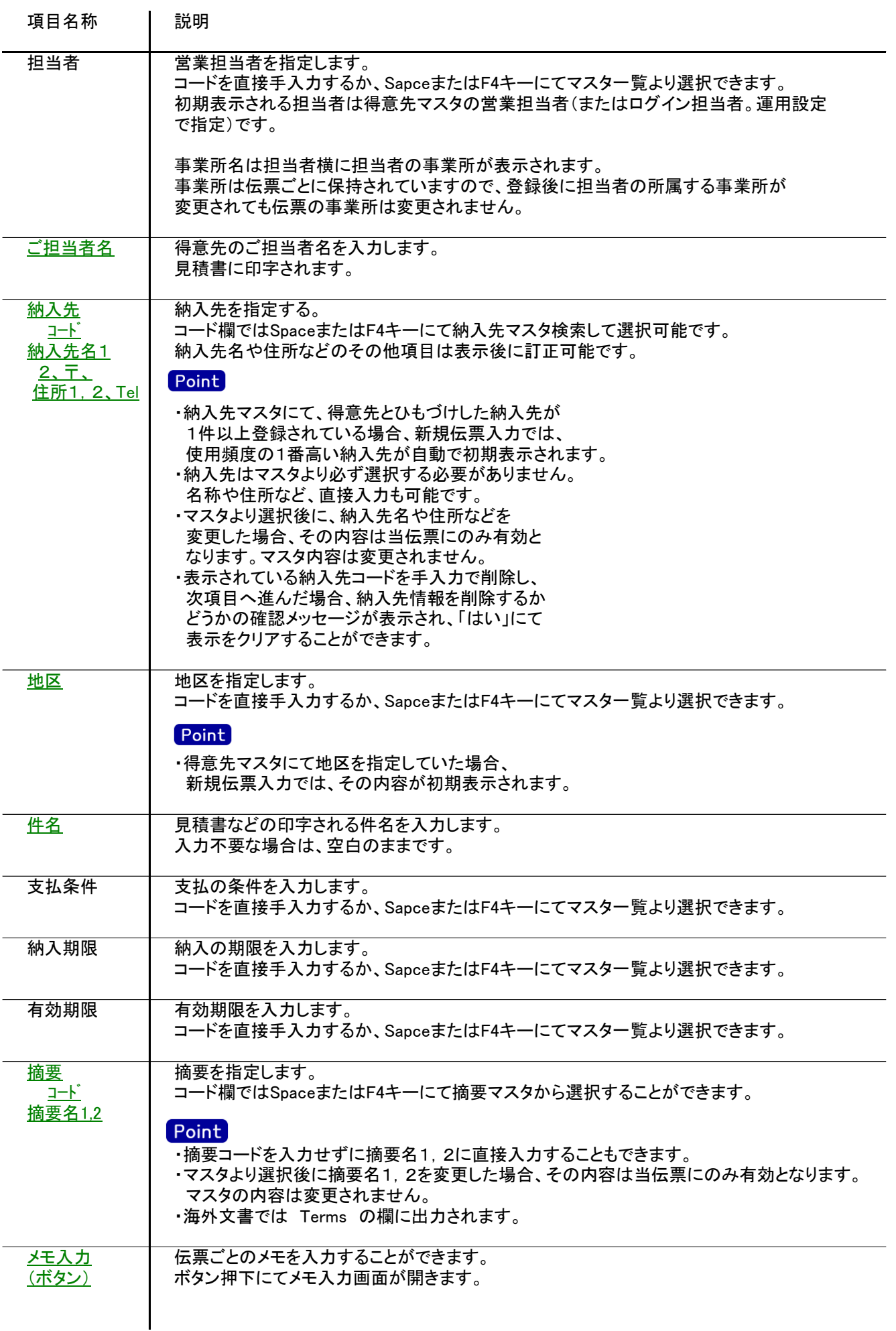

 $\mathbf{r}$ 

入力画面の下部にある明細情報欄の商品が指定できる箇所を明細部と呼びます。 明細部には、見積内容を商品ごとに1伝票256行まで入力することができます。 各行を入力すると、画面下部の計行に各項目の総計が自動計算され表示されます。

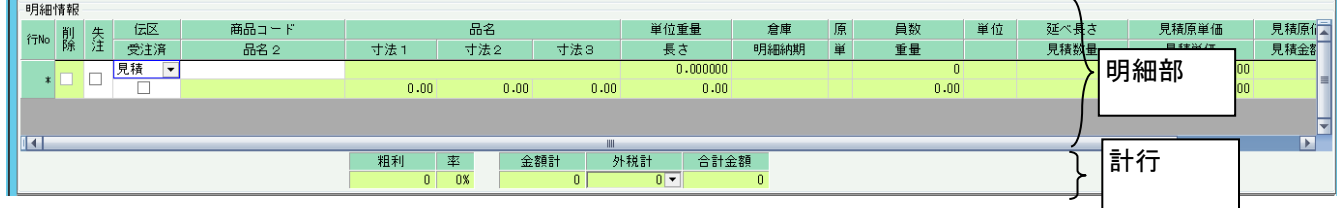

※以下、下線(緑字)の項目は伝票機能にて、使用する、しないを選択できるものです。 詳細は「伝票機能設定」のマニュアル参照してください。

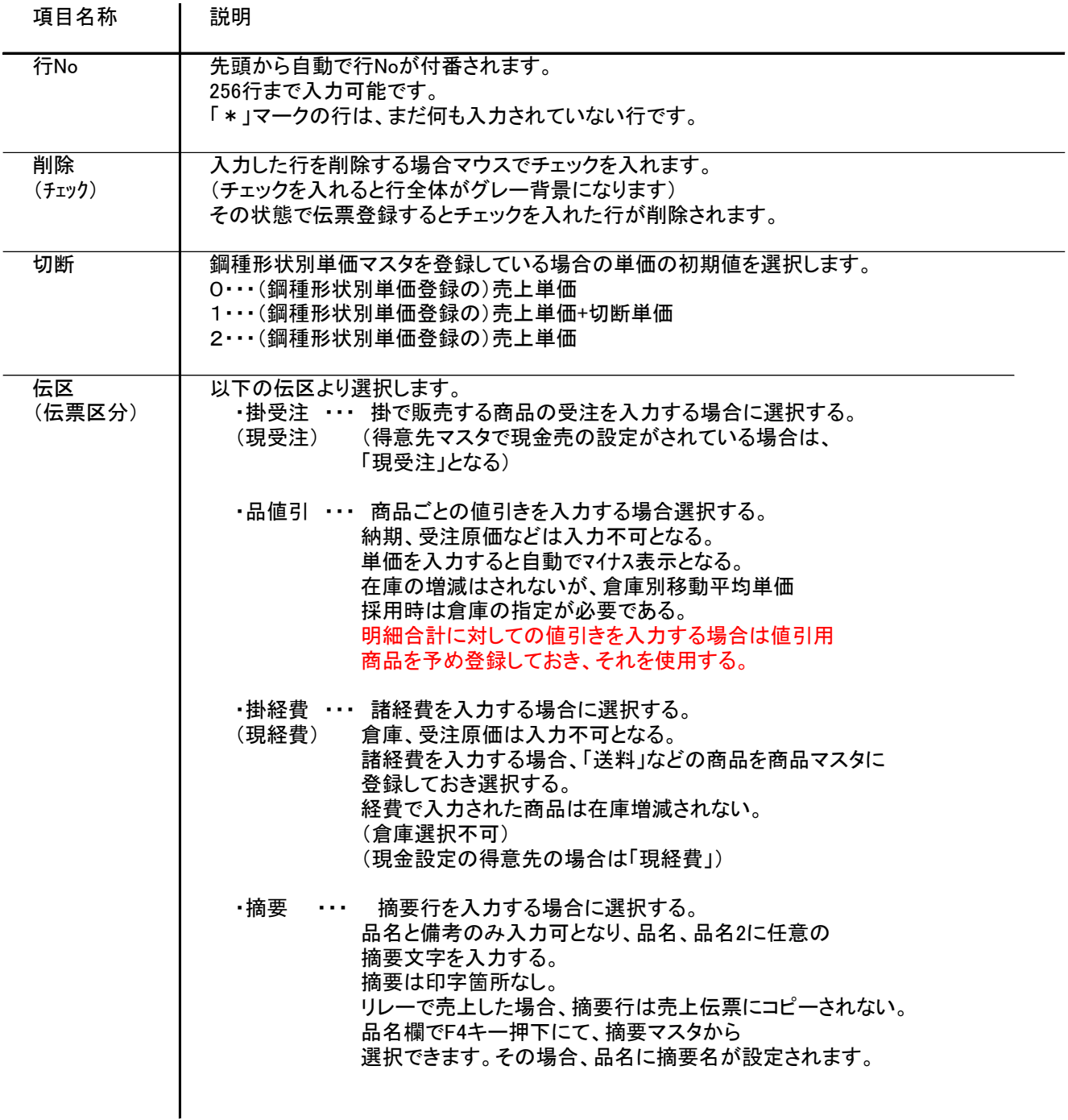

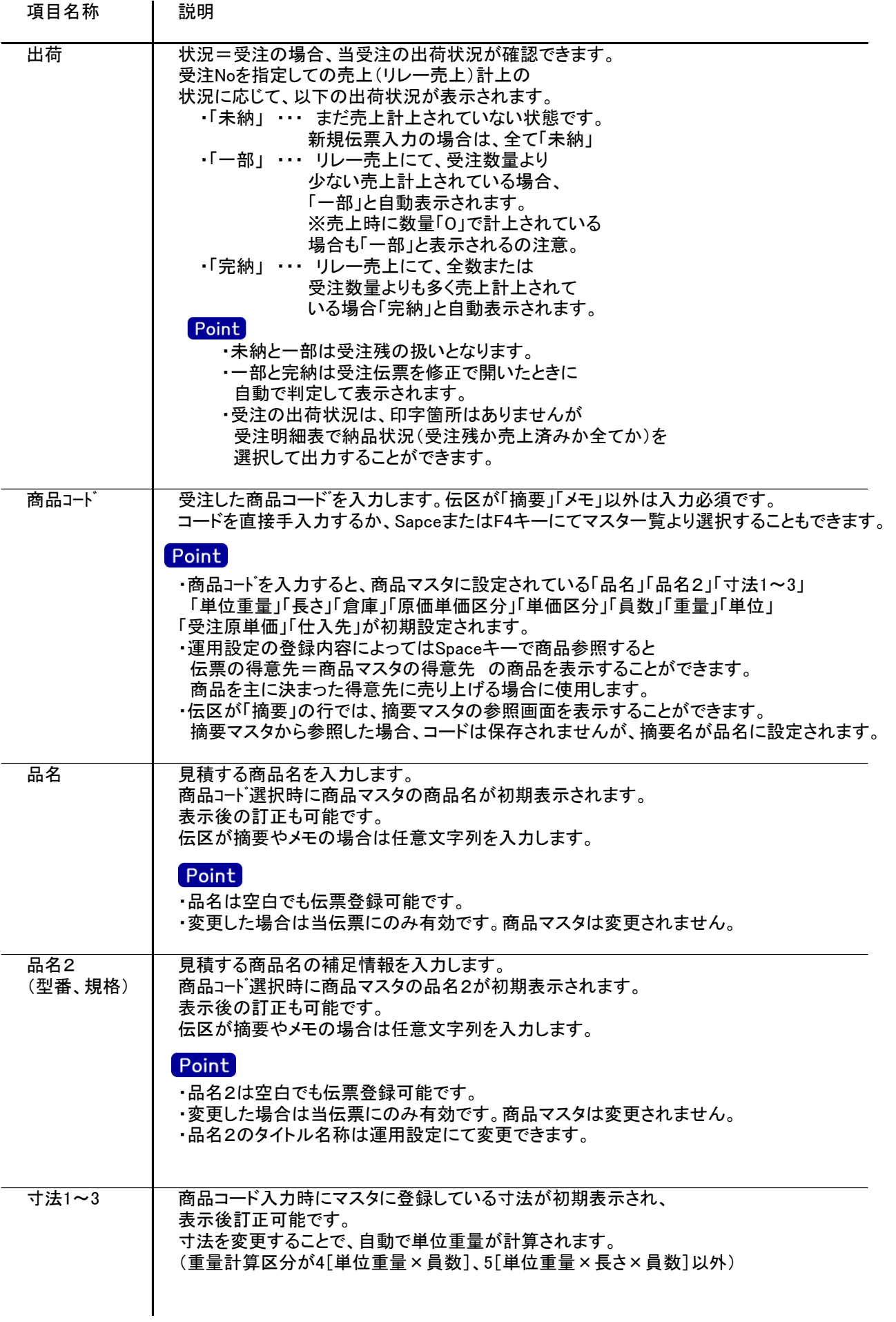

## 見積入

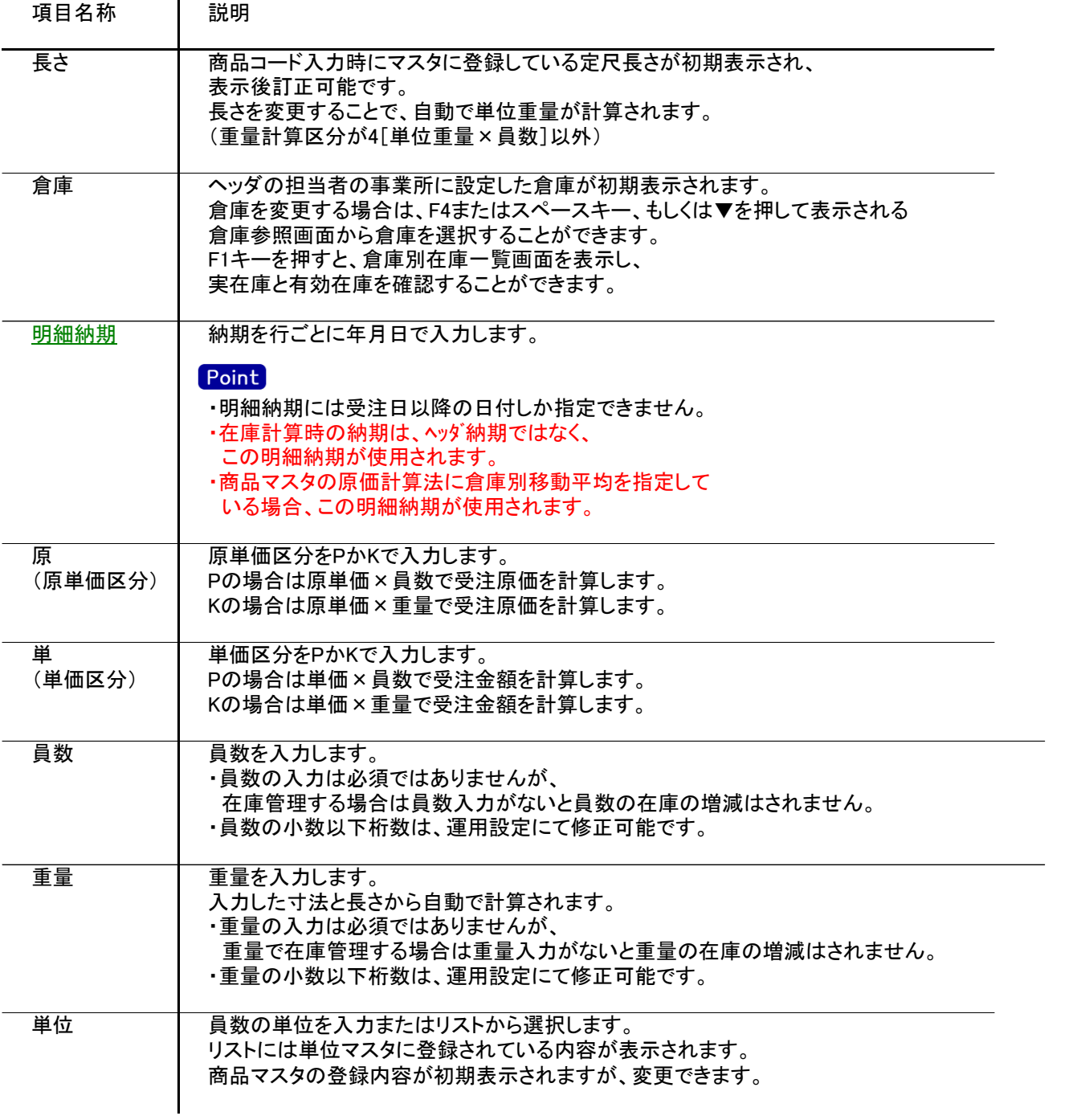

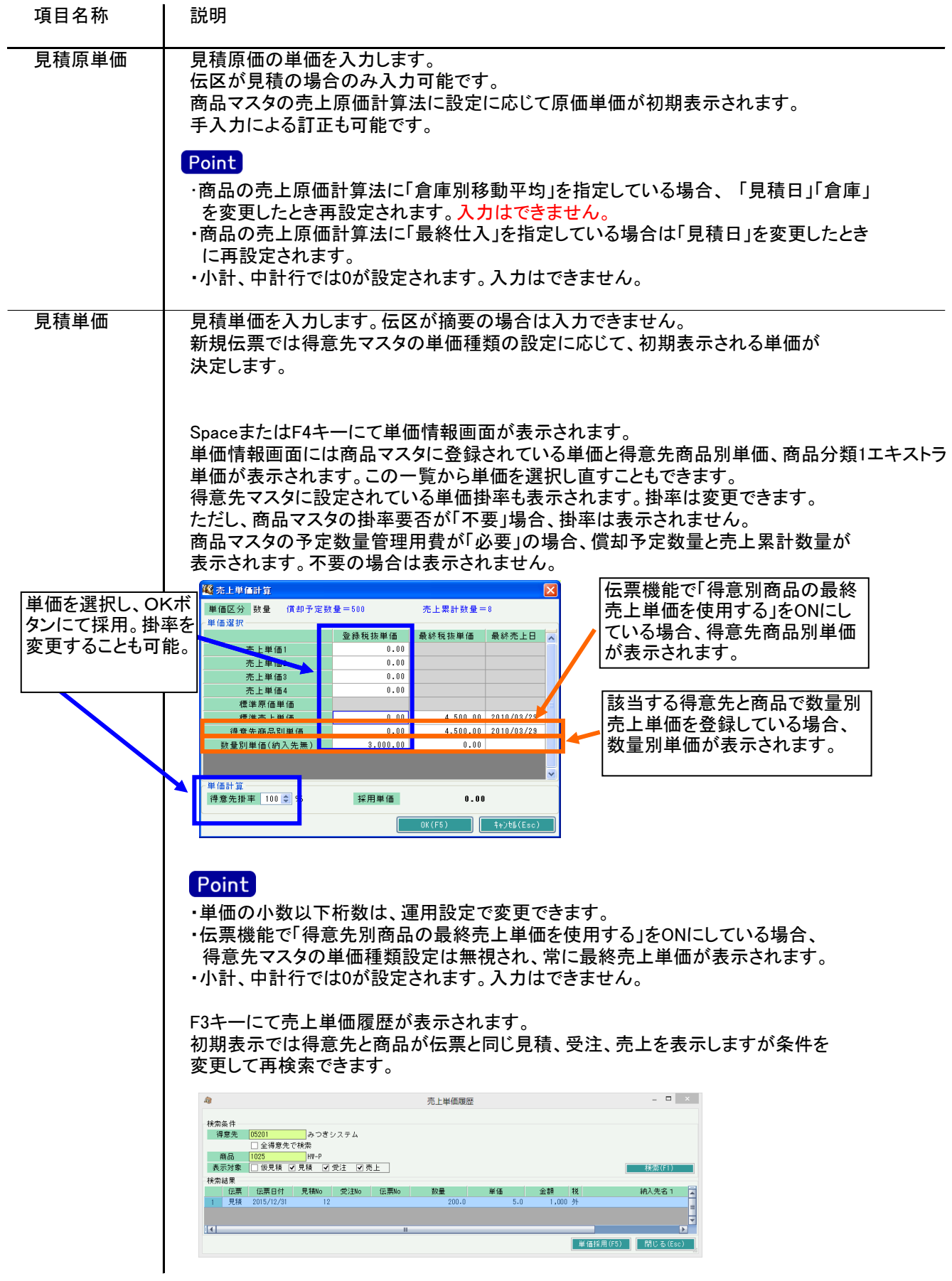

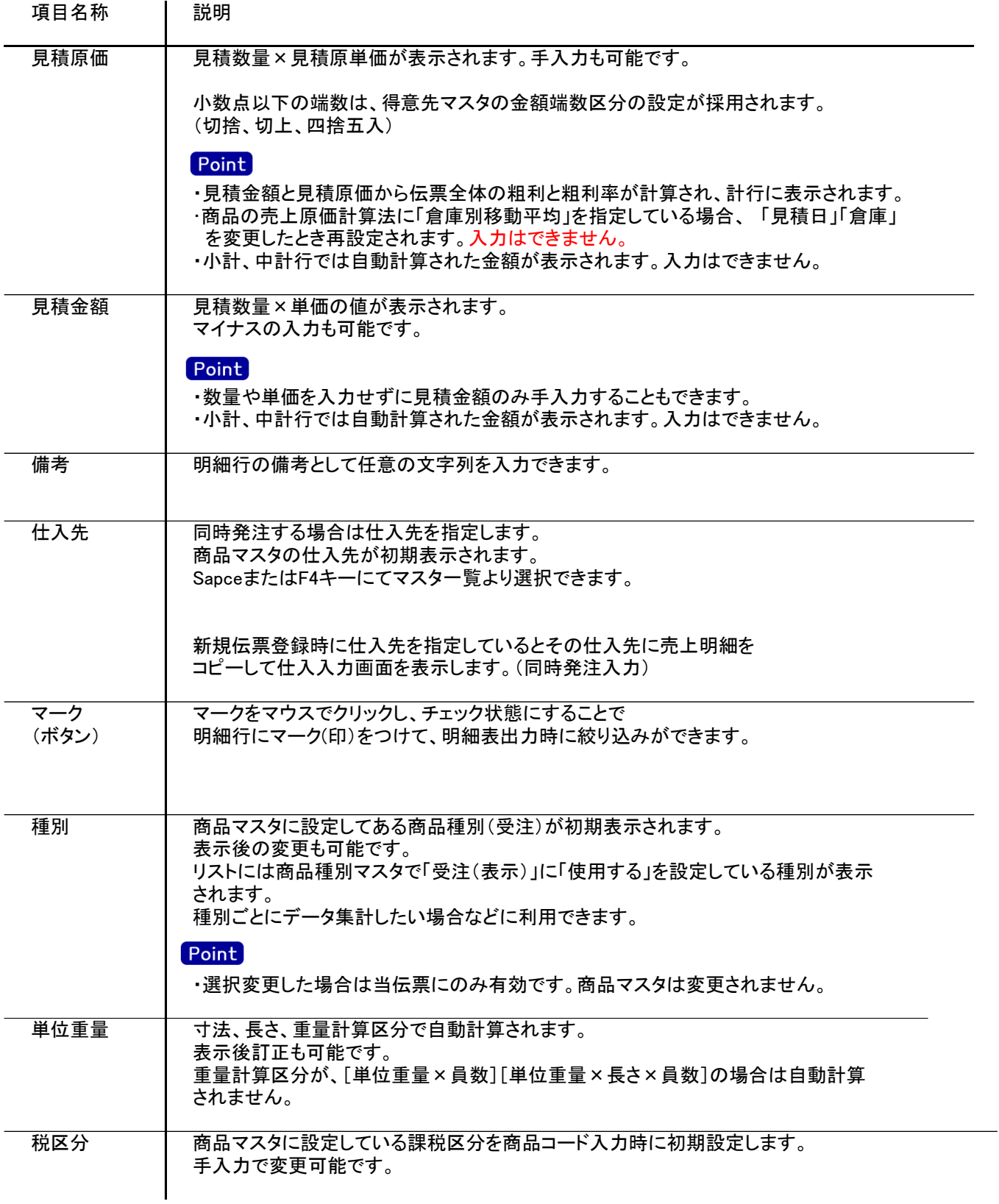

 $\mathbf{I}$ 

明細部の下に横並びに表示されている箇所を、計行と呼びます。 計行では伝票時外税の得意先の外税額のみ手入力できます。 その他入力できる項目はありません。明細部の情報を集計して、その結果を表示します。

※以下、下線(緑字)の項目は伝票機能にて、使用する、しないを選択できるものです。 詳細は「伝票機能設定」マニュアルを参照してください。

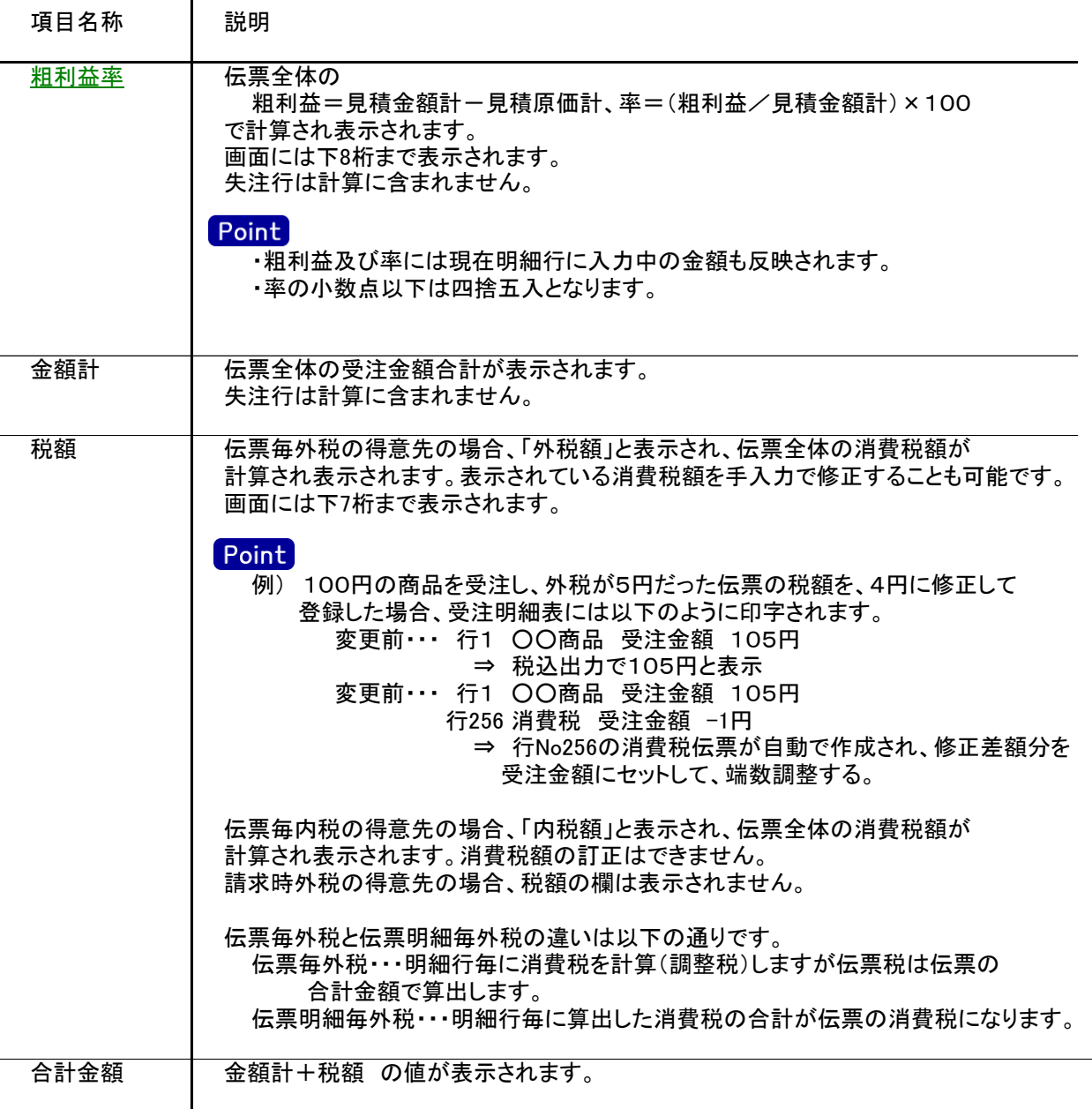

### 6) 見積伝票更新におけるその他注意事項

 $\mathbf l$ 

修正

・修正で伝票を開いた場合、どの項目も修正していないと伝票登録はできません。 ・得意先の使用区分を「売上停止」「使用しない」に設定している場合は更新ロックがかかり、更新できません。

削除

・受注リレー済みの見積伝票は削除できません。 ・得意先の使用区分を「売上停止」「使用しない」に設定している場合は更新ロックがかかり、削除できません。 新規、修正、削除 共通

・商品マスタの予定数量管理要否が「必要」の場合、「売上累計数量+受注数量≧償却予定数量」の時に 警告メッセージが表示されます。 警告メッセージが不要の場合は商品マスタの予定数量管理要否を「不要」に変更してください。

7) 与信チェック

見積受注入力では、運用設定の設定により伝票更新時に与信チェックが行われます。

与信限度額チェックをする ・・・ 登録時に得意先マスタに登録された与信限度額をオーバーしていないか チェックを行います(警告、エラーが設定されている場合)

得意先債権情報画面

営業債権で与信チェックをする ・・・ 与信限度額をチェックをするとき、受注残を含めるか含めないかを 指定します。

与信チェックされる内訳金額は、画面上部メニューの「その他」-「得意先債権情報の表示」から 確認できます。

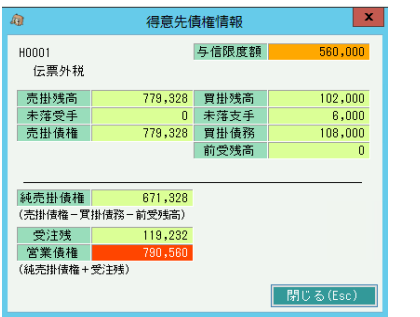

### Point

- ・ 消費税は全て調整税で集計されます。
- ・ 買掛残高、未落支手、買掛債務は得意先マスタの「相殺仕入先」が設定されている 仕入先に対する金額を集計します。
- ・ 発注入力には与信チェックはありませんが、「その他」-「仕入先債務情報の表示」からほぼ同じ画面が 表示されます。
- ・ 仕入先債務情報では、伝票日付(発注日)時点の、一括税が集計されます。
- ・ 仕入先債務情報に表示される売掛残高などは、仕入先マスタ.相殺得意先に設定されている得意先」 の金額を集計しています。

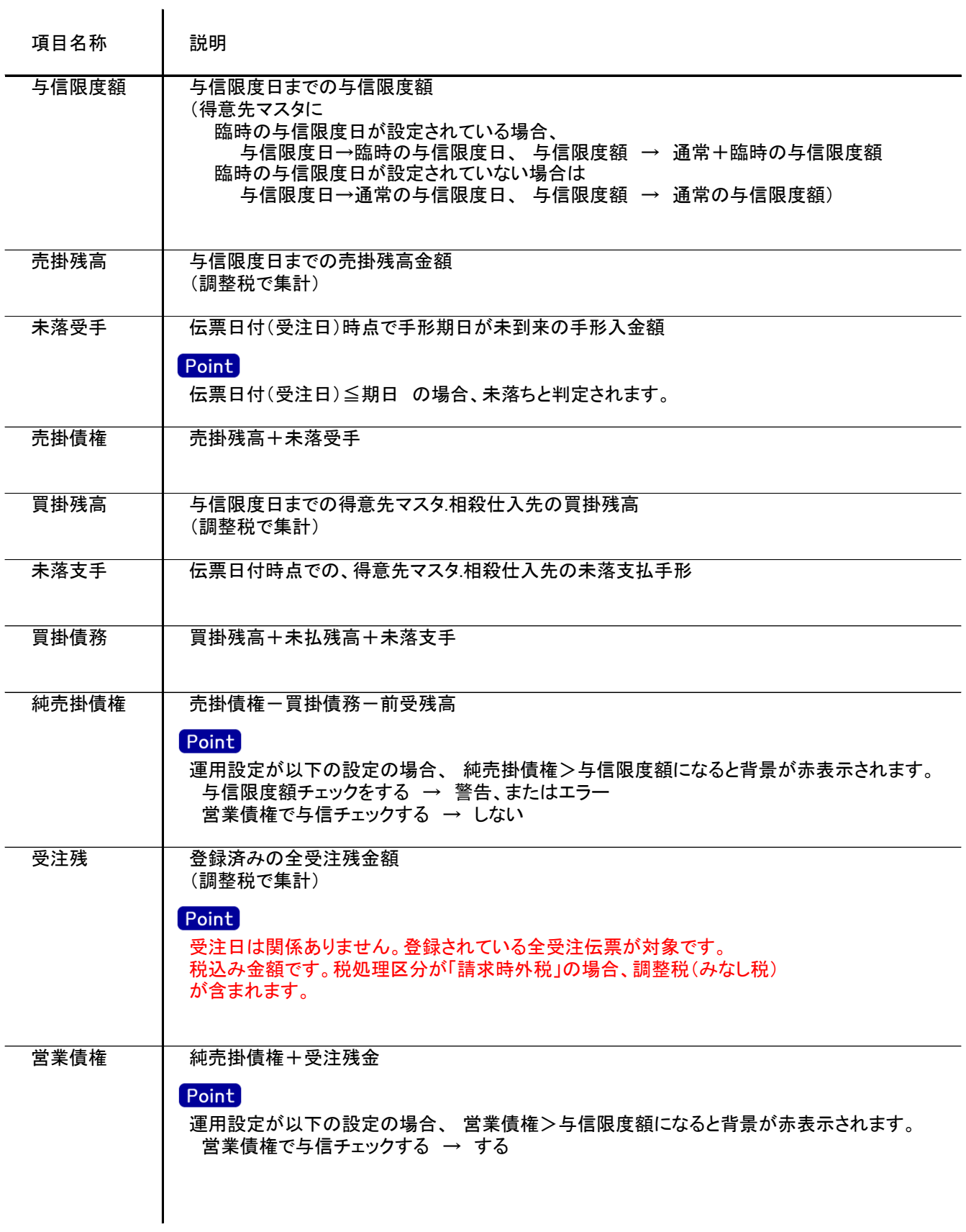